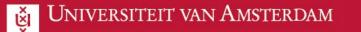

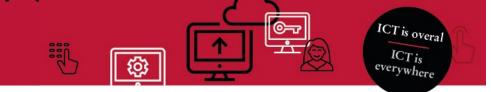

## Collaborating with the UvA as a guest (without a MS-Account)

This manual explains how to get access to a UvA Team in Microsoft Teams.

The following steps will take about 10 minutes to complete and only have to be followed once.

| 1 | You will receive an email from Microsoft Teams with the<br>notification that you have been added to the UvA in<br>Microsoft Teams.<br>Click on 'Open Microsoft Teams'                                                                                 | Microsoft Teams<br>Lisanne added you to the Symposium (voorbeeld) team!<br>Symposium (voorbeeld)<br>17 members<br>Symposium (voorbeeld)<br>Open Microsoft Teams                                                                                                    |  |
|---|----------------------------------------------------------------------------------------------------|----------------------------------------------------------------------------------------------------|--|
| 2 | Your browser opens & you get the notification that you do<br>not have a Microsoft Account yet.<br>In the following steps we are going to create one in order to<br>safely collaborate with you colleagues at UvA.<br>First, <b>create a password.</b> | Microsoft Create account Locks like you don't have an account with us. We'l create one for you using Jogmail.com.  Next Microsoft  Microsoft  M |  |

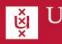

| VEI | rsiteit van Amsterdam                                                                                                    |                                                                                                    |                                                                                                    |
|-----|----------------------------------------------------------------------------------------------------|----------------------------------------------------------------------------------------------------|----------------------------------------------------------------------------------------------------|
| 3   | Enter your date of birth, if you do not feel comfortable with<br>this, make up a random date of birth (note: make sure you<br>are older than 25 so no content is blocked).<br>A <b>verification code</b> will be send to the email-address | Microsoft (Your mail) @gmail.com Create account We need just a little more into to set up your account. Your date of birth helps us to provide you with age-appropriate settings. Country/region Netherlands  Iterhdate Month  Day Year Nete                                                                                                    | <ul> <li>Microsoft</li> <li>(Your mail) @gmail.com</li> <li>Chrifty email</li> <li>Ogmail.com. If you didn't get<br/>the email, check your junk folder or try again.</li> <li>Enter code</li> <li>I would like information, tips, and offers about<br/>Microsoft products and services.</li> <li>Choosing Next means that you agree to the Microsoft Services<br/>Agreement and privacy and coolese statement.</li> <li>Next</li> </ul> |
| 4   | Open your mailbox, you have received a mail from the<br>'Microsoft account team'.<br>Open the mail.                                                                                                    | ■     M Gmail     Q Search mail       +     Compose     -     C       +     Compose     .     Primary       *     Starred     ☆ Microso       >     Snoozed     .     ☆ Microso       >     Sent     .     ☆ Microso       >     Sent     .     ☆ Microso       >     Sent     .     ☆ Microso       More     .     .     .       Meet     .     .     . | ft accou Now Verify your email address -<br>ft Teams You have been added as a c<br>Droge Michiel Droge heeft Moving                                                                                                    |

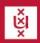

| 5 | Copy or remember the code in this mail and enter it in your<br>browser.<br>Uncheck the box unless you want advertisements from<br>Microsoft in your inbox | · (4) | Verify your email address Intervent<br>Microsoft account team -account security non-phylaccountprotection in<br>to me =<br>Microsoft account<br>Verify your email address<br>to finish setting up your Microsoft account, we just need to make sure<br>To verify your email address use this security code: 3618<br>If you didn't request this code, you can safely ignore this email. Some<br>Thanks.<br>The Microsoft account team | e this email ad- | Microsoft                                    |
|---|----------------------------------------------------------------------------------------------------|-------|----------------------------------------------------------------------------------------------------|------------------|----------------------------------------------|
| 6 | Solve the puzzle in the next two screens to prove that you're a human.                                                                                    |       | Microsoft  Create account  Presse solve the puzzle so we know you're not a road                                                                                                    |                  | erosoft<br>egmail.com<br>e account<br>he dog |

**1** 

**©**-7

ICT is overal

ICT is everywhere

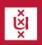

|   |                                                                                                    |                                                                                                    | ICT is<br>everywhere |
|---|----------------------------------------------------------------------------------------------------|----------------------------------------------------------------------------------------------------|----------------------|
| 7 | Once this has been done, you will temporarily see the next<br>screen and then be send to the log-in screen of the UvA.<br>The next thing we're gonna do is set up the Two Factor<br>Authentication (2FA).<br>Click <b>Accept</b> . | <ul> <li>Microsoft</li> <li>@gmail.com</li> <li>Create account</li> <li>Implementation of the second of the second</li></ul> |                      |
| 8 | Download the Microsoft Authenticator app on your<br>phone<br>Once this has been downloaded, click <b>next</b>                                                                                                    | Uw account veilig houden         Uw organisatie vereist dat u de volgende methoden instelt om te bewijzen wie u bent.         Microsoft Authenticator         Download eerst de app         Installeer de Microsoft Authenticator-app op uw telefoon. Nu downloaden         Nadat u de app Microsoft Authenticator op uw apparaat hebt geïnstalleerd, kiest u volgende.         Ik wil een andere verificatie-app gebruiken         Volgende                                                                                                    |                      |
| 9 | We will now start setting up your account.<br>Click <b>next.</b>                                                                                                    |                                                                                                    |                      |

©~~

ICT is overal

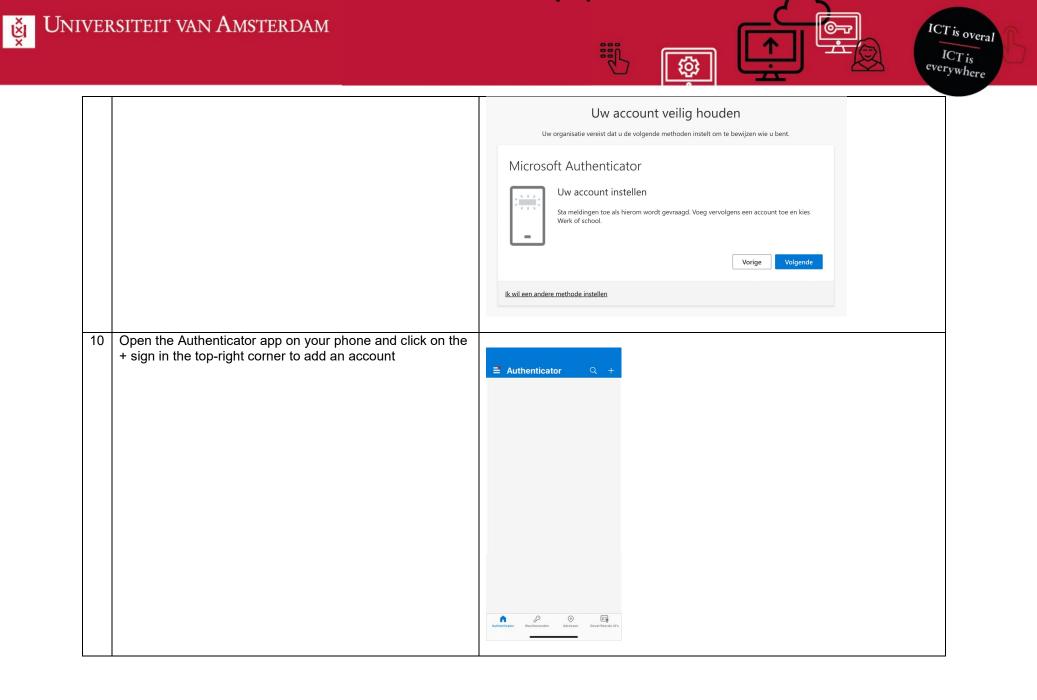

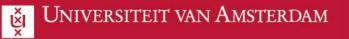

|    |                                                                                                    | ICT is<br>everywher                                                                                                    |
|----|----------------------------------------------------------------------------------------------------|----------------------------------------------------------------------------------------------------|
| 11 | Choose: 'Work or school' account                                                                                                    | Account toevoegen         WELK SOORT ACCOUNT VOEGT U TOE?         Persoonlijk account         Werk- of schoolaccount         Werk- of schoolaccount         Overig (Google, Facebook, enzovoort)                                                                                                    |
| 12 | Choose: Scan QR-code                                                                                                    | Werk- of schoolaccount<br>toevoegen<br>Aanmelden<br>QR-code scannen                                                                                                    |
| 13 | Make sure you allow the Authenticator app to access your<br>camera so that you can scan the QR code.<br>Scan the QR code with your phone and click on <b>'Next'</b> . | Uw account veilig houden         Uw organisatie vereist dat u de volgende methoden instelt om te bewijzen wie u bent.         Dicrosoft Authenticator         De QR-code scannen         Gebruik de Microsoft Authenticator-app om de QR-code te scannen. Hierdoor wordt de Microsoft         Authenticator app verbonden met uw account.         Nadat u de QR-code hebt gescand, kiest u Volgende.         Marke afbeelding niet worden gescand?         Vorige       Volgende |
|    |                                                                                                    | Ik wil een andere methode instellen                                                                                                    |

ICT is overal

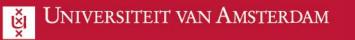

| 14 | We will now test the authenticator<br>You will get a notification on your phone, choose <b>approve</b> . | Moet de aanmelding worden<br>goedgekeurd?<br>UvA<br>lisanne-<br>#EXT#@Amsuni.onmicro<br>Weigeren Goedkeuren                                                                                                    |
|----|----------------------------------------------------------------------------------------------------|----------------------------------------------------------------------------------------------------|
| 15 | The test was successful!<br>Click <b>next</b> .                                                          | Uw account veilig houden<br>Uw organisatie vereist dat u de volgende methoden instelt om te bewijzen wie u bent.<br>Microsoft Authenticator<br>Melding goedgekeurd<br>Vorige Volgende<br>Lwie een andere methode instellen |

6

07

ICT is overal

ICT is everywhere

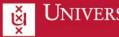

| 16 Setting up the TwoFactorAuthentication (2fa) is complete<br>Click <b>Ready</b> . | Image: Uw organisatie vereist dat u de volgende methoden instelt om te bewijzen wie u bent.         Uw organisatie vereist dat u de volgende methoden instelt om te bewijzen wie u bent.         Voltooid         De beveiligingsgegevens zijn ingesteld. Kies Gereed om door te gaan met de aanmelding.         Standaardaanmeldmethode:         Image: Wicrosoft Authenticator         Image: Phone         Image: Microsoft Authenticator         Image: Microsoft Authenticator         Image: Microsoft Authenticator         Image: Microsoft Authenticator         Image: Microsoft Authenticator         Image: Microsoft Authenticator         Image: Microsoft Authenticator         Image: Microsoft Authenticator                                                                                                    |
|-------------------------------------------------------------------------------------|----------------------------------------------------------------------------------------------------|
| 17 The Team you were invited to will now open either in the app or in the browser   | Image: Second Francis       Image: Second Francis       Image: Second Fra |

6

0-7

ICT is overal

ICT is everywhere

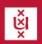

| UNIVERSITEIT VAN AMSTERDAM |
|----------------------------|
|----------------------------|

|    |                                                                                                    | ICT is<br>everywhere                                                                                                    |
|----|----------------------------------------------------------------------------------------------------|----------------------------------------------------------------------------------------------------|
| 18 | By clicking your initials in the top-right corner you can<br>always switch between different Teams Tenants. For<br>example between your personal Teams en the UvA teams<br>tentant.<br>You can always find an UvA-Team in the UvA tenant | <ul> <li>UvA L</li> <li>lisanne (gast)</li> <li>lisanne (gast)</li> <li>lisechikbaar Statusbericht inst</li> <li>Persoonlijk</li> <li>UvA (gast)</li> <li>Opgeslagen</li> <li>Account beheren</li> <li>Teams voor persoonlijk gebruik</li> <li>Afmelden</li> </ul> |
|    |                                                                                                    |                                                                                                    |

i

**e** 

ICT is overal